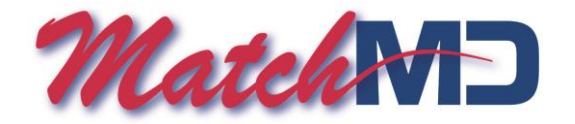

## **MatchMD app for Android – Installation instructions and operational notes**

## *Preliminary requirements (must be done prior to installing the MatchMD app)*

- 1. Be sure you know your MatchMD user ID and password as you will need them to activate the application.
- 2. Android requirements
	- Your Android should be updated and running the latest operating system.
	- Your Android must contain an SD card (usually located in battery compartment).
- 3. Update your MatchMD profile
	- You (or your group administrator) must log on to MatchMD using your group's administrator ID and password.
	- Once logged on, click on "Group Profile" and then select the appropriate physician.
	- Set "Primary Paging Device" to "Android" and enter the associated phone number.
	- For repeat notification of a missed message, do the following:
		- a. Set "Verification or Backup Pager TIMER" to the desired time interval for repeat notification. b. Set "Backup Paging Device" to "iTXT Phone" and list the same phone number.
		- c. Initial pages will be recorded in the MMD log. If not opened and a back-up page is sent, the Backup page will appear in the standard text message log.

## *Installing the MatchMD application on your Android*

- 1. Use your Android to access the App Store and search for "MatchMD."
- 2. Download the MatchMD application by following the instructions.
- You may need to enter your MatchMD user ID and password.

## *Operational notes regarding the MatchMD application*

- 1. Booting-up your Android. After a complete shut-down, you must open the MatchMD application. It will remain running unless you actively turn it off (see below).
- 2. Receiving a MatchMD message. After receiving a MatchMD message notification, open the application, read the message and, if necessary, send a response.
- 3. Search interval. MatchMD is set to look for messages at 2 minute intervals. If you use your android frequently, this may result in the need for more frequent battery charging.
	- If desired, use the menu button and "settings" option to change the search interval. Except in cases of very frequent phone use, 3 minute intervals should be adequate.
	- Many Android apps are set to run constantly in the background. Shutting down unnecessary ones will extend battery life.
	- To immediately check for messages, open MMD, then use the menu button and "refresh" option.
- 4. Turning MatchMD "off." To stop receiving messages, use the menu button and "exit" or "logout" option. You will not receive any messages until you reopen MatchMD.
	- If you chose "exit," MatchMD will reopen w/o requiring username and password.
	- If you chose "logout," MatchMD will reopen after entering username and password.
- 5. Setting (or changing) your "PIN" (for electronic signature authentication).
	- Setting a new PIN
		- i. You (or your group administrator) must log on to MatchMD using your group's administrator ID and password.

ii. Once logged on, click on "Group Profile" and then select the appropriate physician.

iii. Enter a desired 4 digit PIN and reenter it on the next line. Be sure to SAVE before exiting. Updating MatchMD on your Android

i. Open MatchMD on your Android; logout and then log back in using your username and PW. i. Your new PIN should now be registered. Adding this 4 digit number to the end of a message will add an electronic signature authentication.